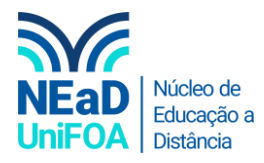

## **Como criar uma equipe no TEAMS?**

*Temos um vídeo para este passo a passo, caso queira acessar [clique aqui](https://fundacaooswaldoaranha-my.sharepoint.com/:v:/g/personal/eduardo_carreiro_foa_org_br/ESqR-haGMtlOuVV-IRBidYsB757ZF4UPL_h5852UfKzxlA?e=piG50U)*

1. Clique em "Equipes" na aba que fica na lateral esquerda

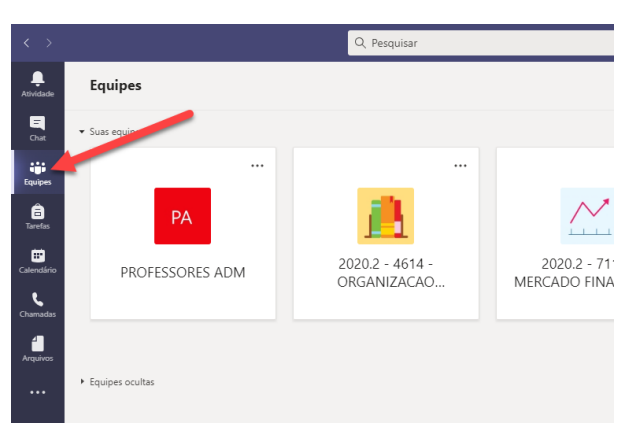

2. Clique em "Criar uma equipe ou ingressar nela"

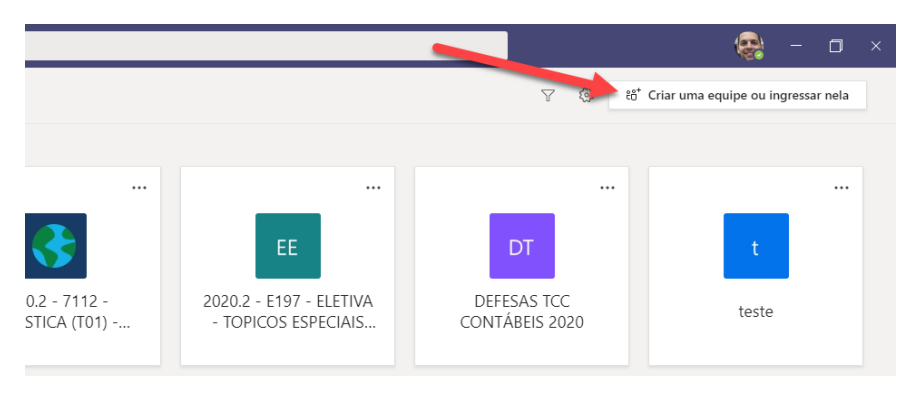

3. Clique "Criar equipe"

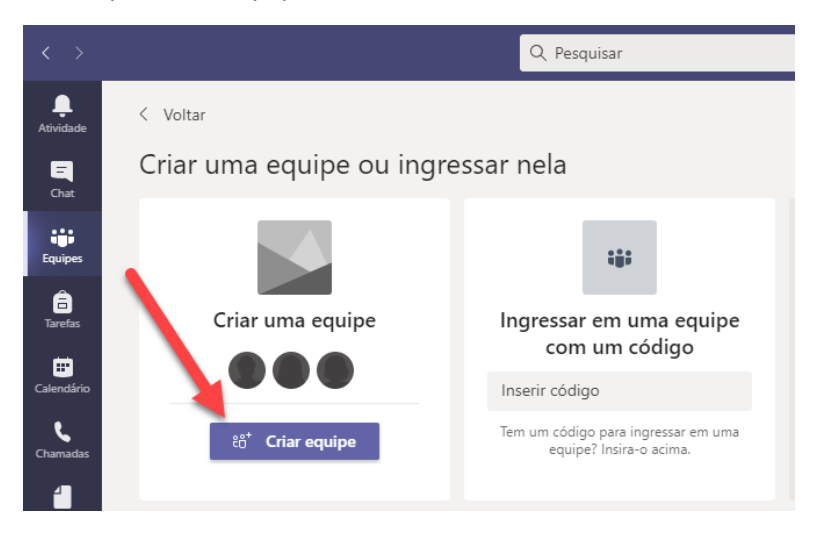

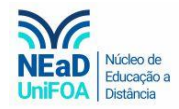

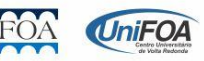

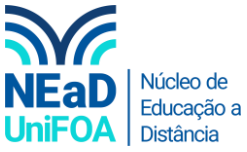

4. Uma aba será aberta e você poderá optar pelo tipo de equipe que deseja criar, conforme abaixo. Para ele exemplo escolherei o tipo "Equipe".

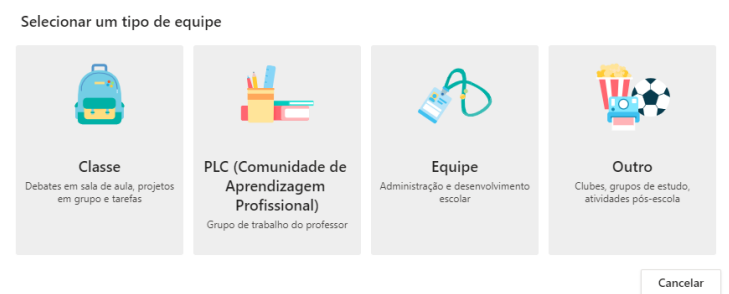

5. Escolha um nome para equipe, faça uma descrição e opte por uma opção de "Privacidade" (Equipe Privada ou Pública).

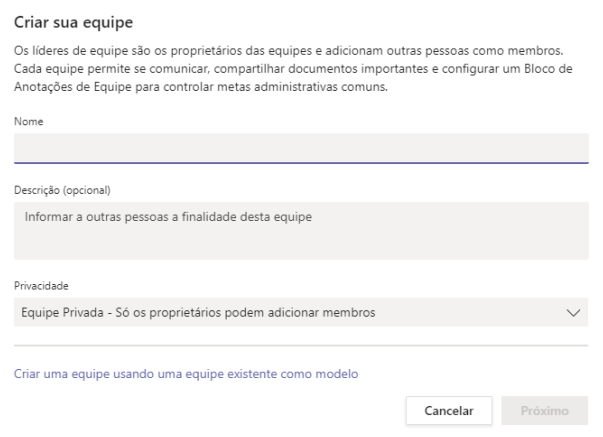

6. Por fim adicione as pessoas a sua equipe.

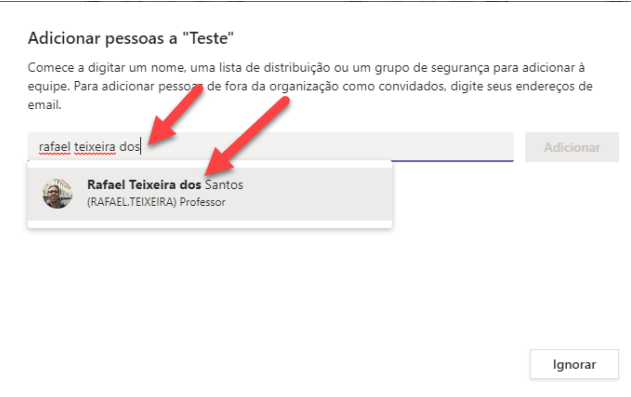

7. Após adicionar os participantes ao grupo, clique em "Fechar" e você será redirecionado para o grupo que você acabou de criar.

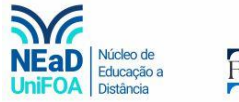

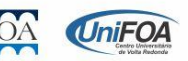